臺北市立成淵高級中學校務行政系統國中家長操作手冊 20240123 ◎步驟一:進入成淵高中首頁,點選右邊九宮格內之「國中成績查詢」

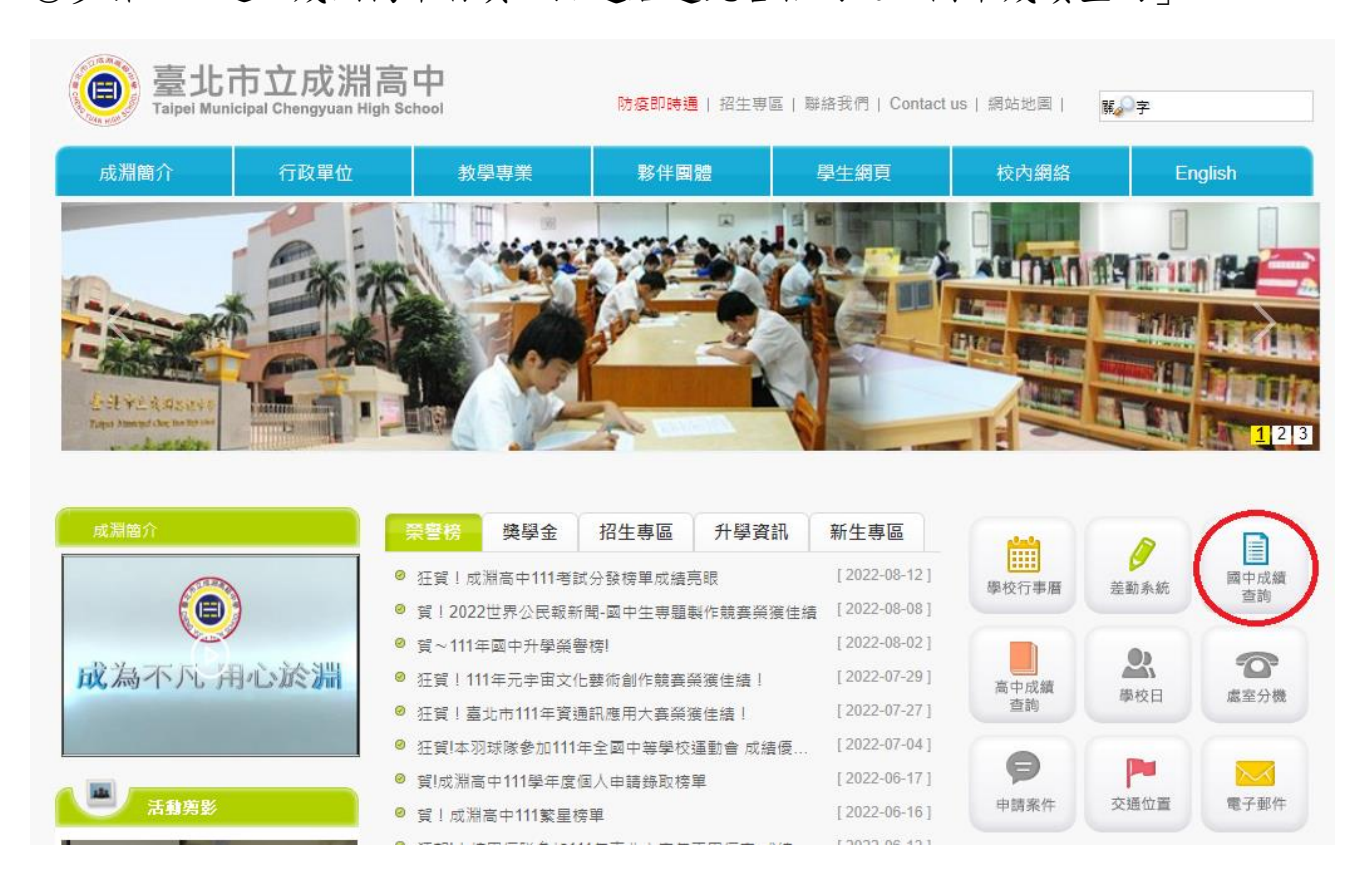

◎步驟二:點選行政區「大同區」,選擇學校「市立成淵高中附設國中」

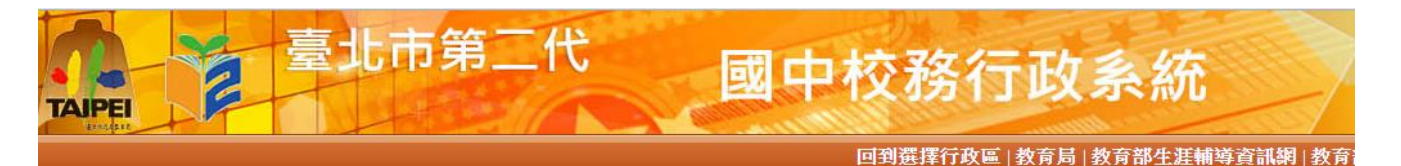

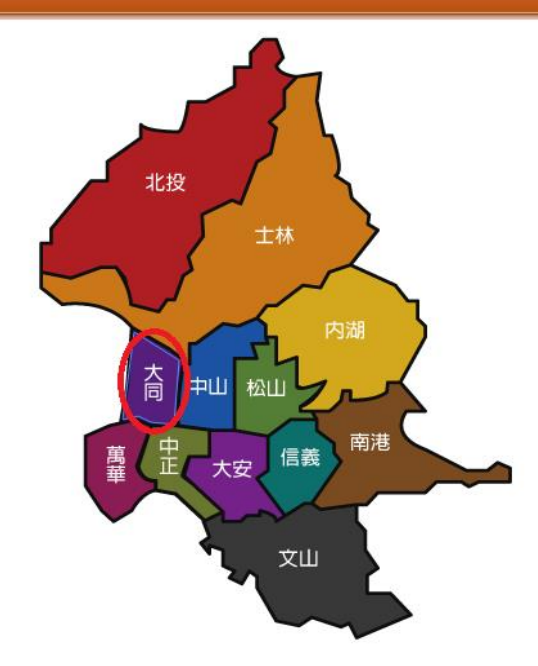

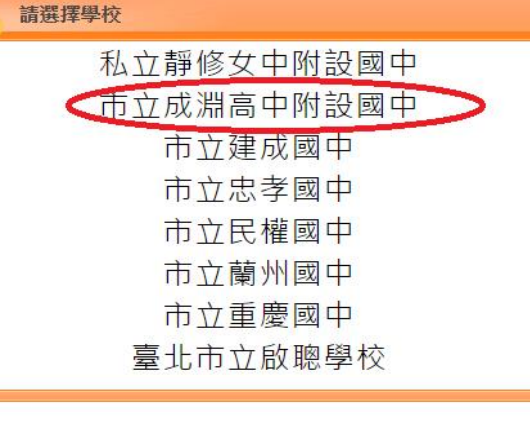

◎步驟三:以單一身分驗證登入

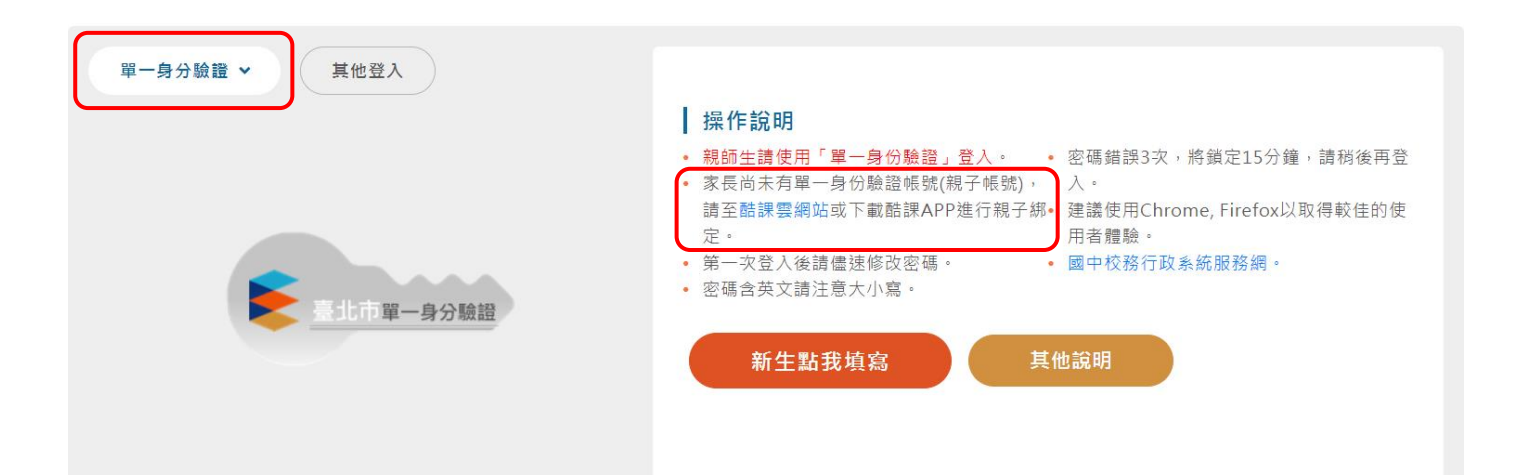

- 家長帳號:請使用單一身分驗證(親子綁定帳號),新版親子帳號綁定操作指引圖文 說明於附件一,或可於台北市教育局資訊教育科網站查詢或電(1999分機1233)連 繫。
- 家長忘記密碼:請直接點選「忘記密碼」。
- 學生 忘記密碼:請點選「忘記密碼」或與資訊組(分機 127)連繫。
- 每學期檢核項目:家長可點選「我的心理測驗、我的學科能力、我的免試入學、我 的填寫查看區、服務學習園地、我的綜合表現」等六個分頁進入查看學生資料。
- 每學期填寫項目:我的填寫查看區>我的填寫區>家長的話(勾選看過的內容+填寫給 孩子的鼓勵與建議)。【家長的話】亦請每學年度完成一筆。

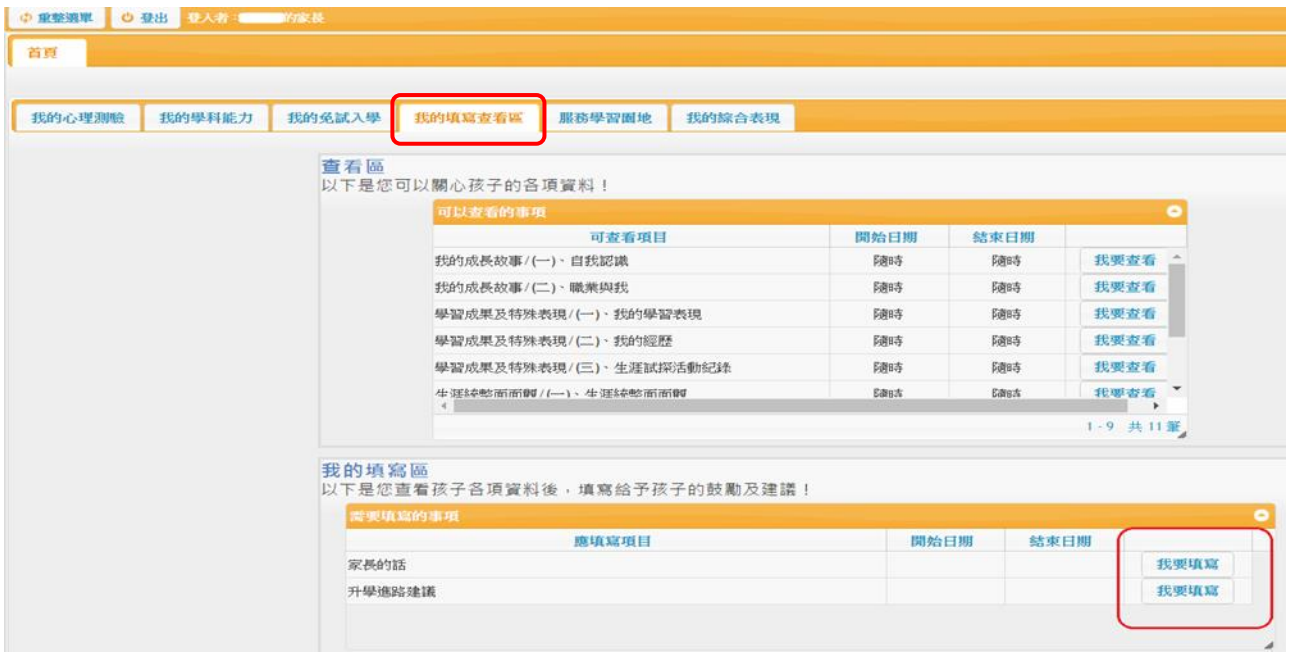

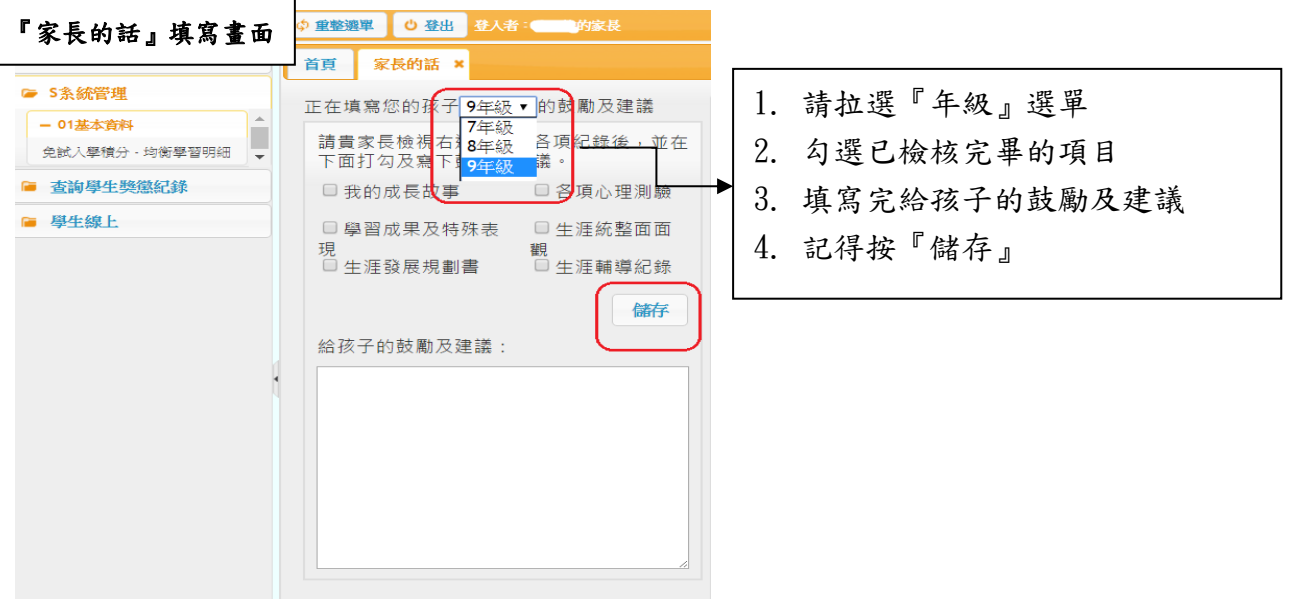

◎九上家長必填項目 :我的填寫查看區>我的填寫區>升學進路建議(務必勾選五專及高 職,與升學管道積分計算有關)。

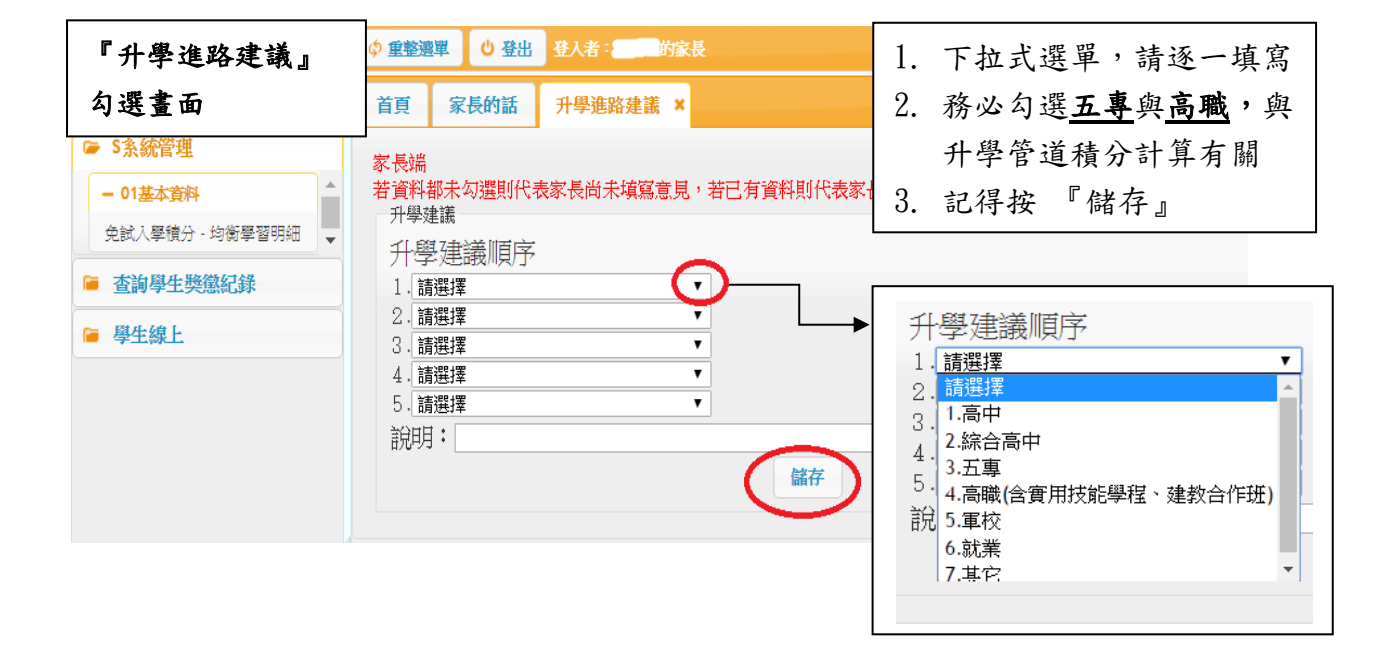

**新版親子帳號綁定操作指引(家長端)**

製作日期:111 年 8 月 1 日

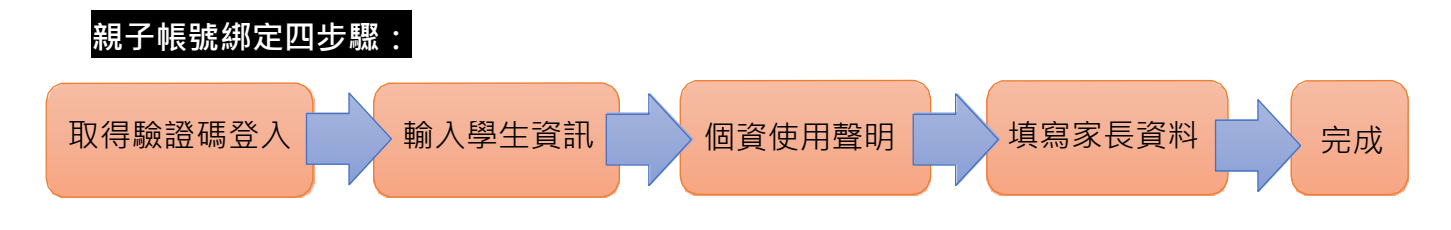

請至臺北酷課雲網點選「親子綁定」按鈕,進行帳號綁定。網址:https://cooc.tp.edu.tw/

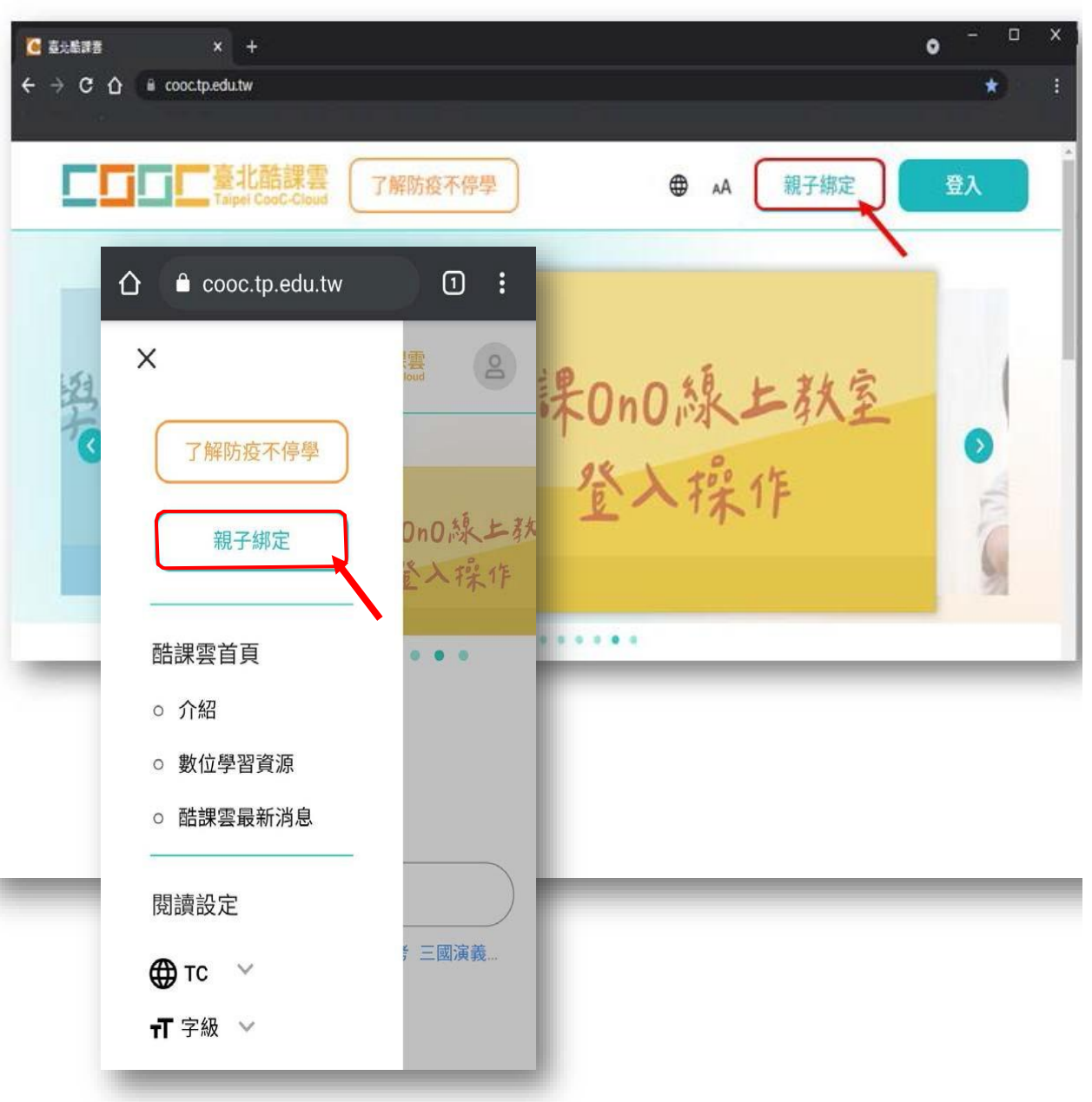

## **步驟一、取得驗證碼登入:**

可選擇電子信箱或手機取得驗證碼,驗證碼時效為1小時,逾時需重新取得驗證碼。

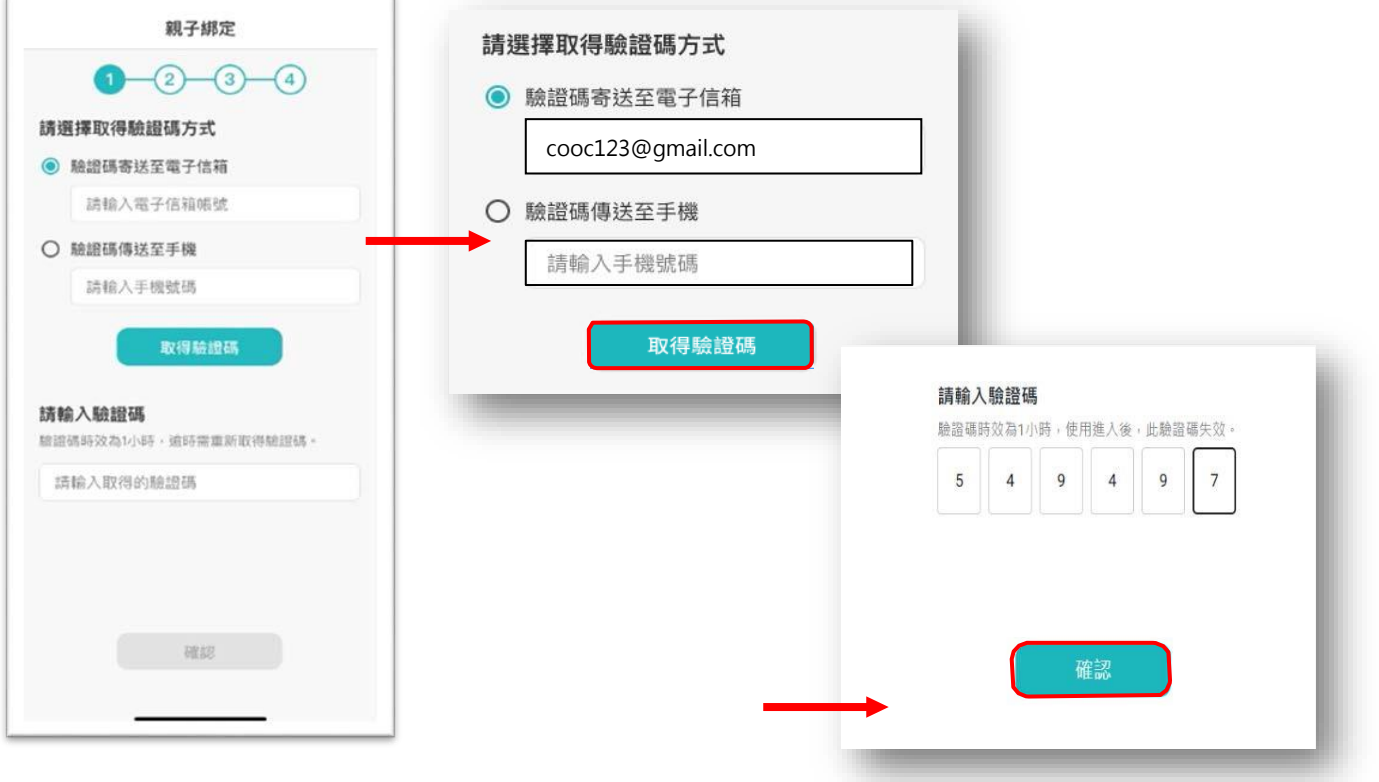

## **步驟二、確認學生資訊:**

1. 請選擇與綁定學生的關係,如為法定代理人,請點選法定代理人並選擇父親或母親; 如為監護人,請點選監護人並選擇祖父、祖母、外祖父、外祖母、其他。

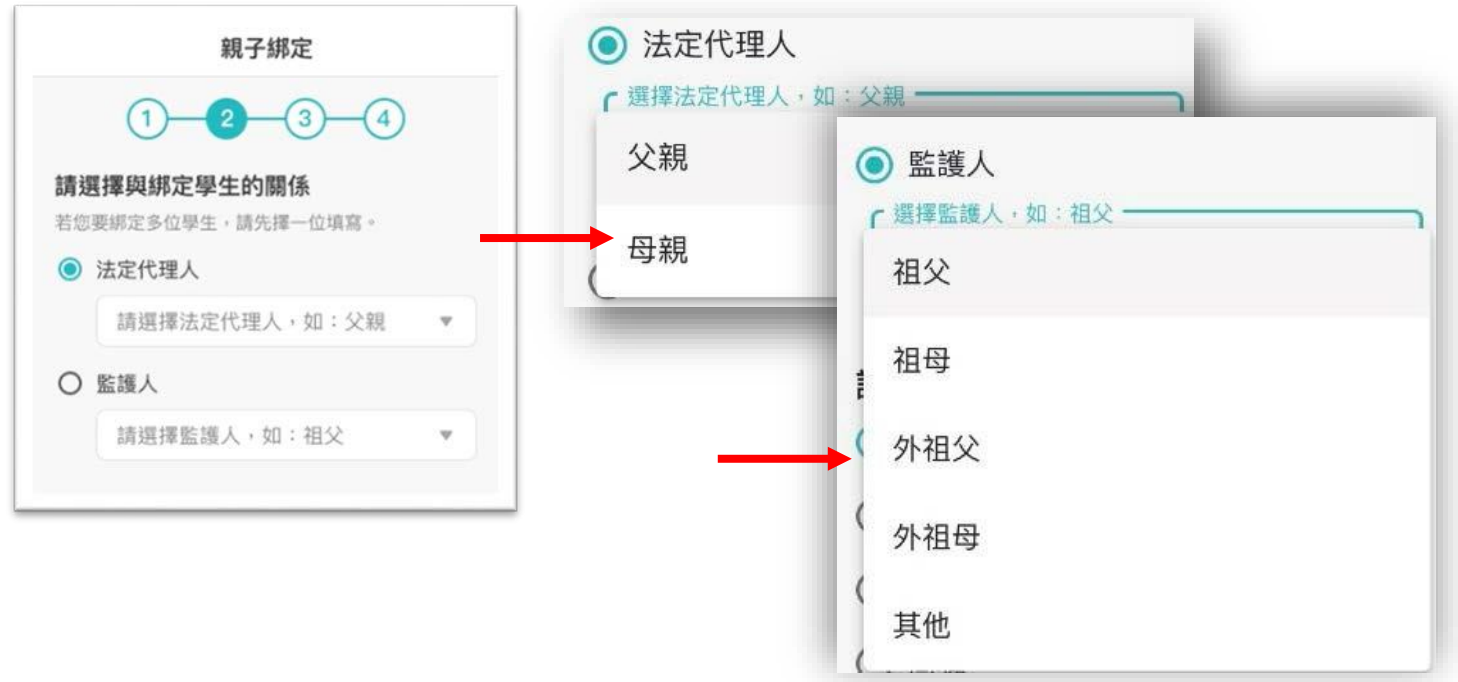

2. 請選擇學生之學層,輸入綁定學生身份證字號,並點選驗證按鈕,選擇綁定學生所在學校,選取 完成請點選「下一步」。

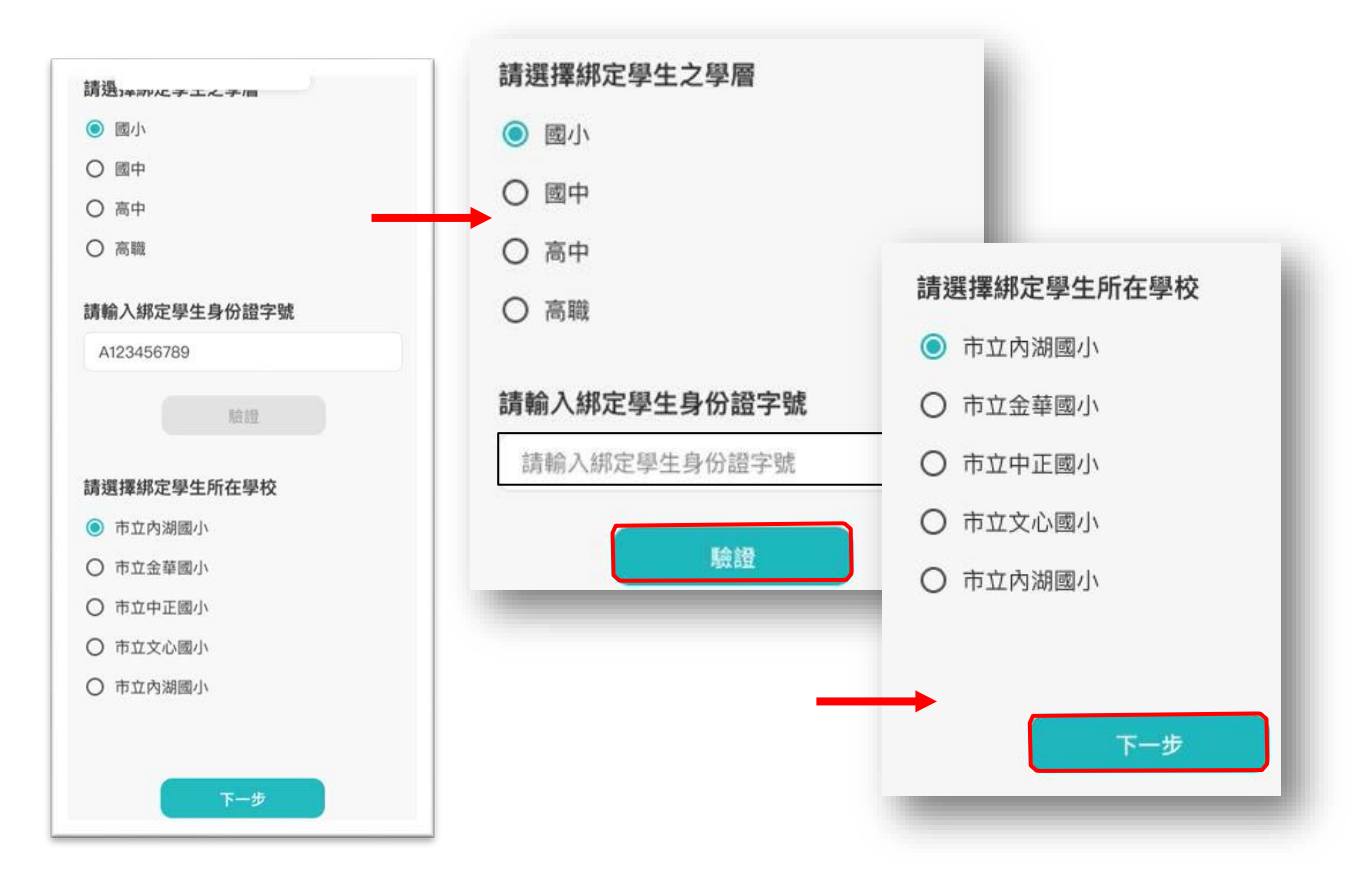

3. 請確認綁定學生資訊是否有誤,如正確請點選「下一步」。欲新增學生請點選「新增綁定學 生」,並重複上面步驟即可新增綁定學生。

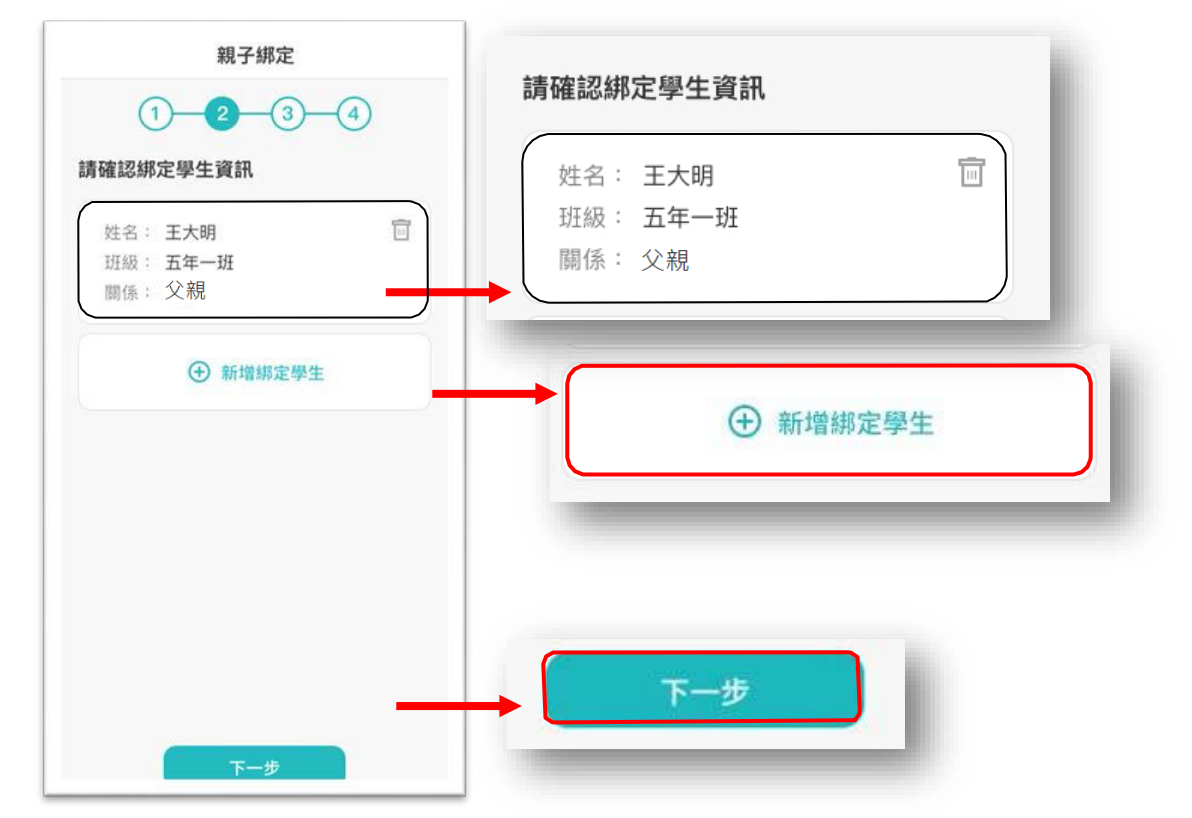

## **步驟三、同意個資使用聲明:**

可點選右方直向卷軸下拉至底,詳閱個資聲明,並於下方勾選「本人以詳閱並同意以上 條款聲 明」,勾選完成請點選「下一步」。

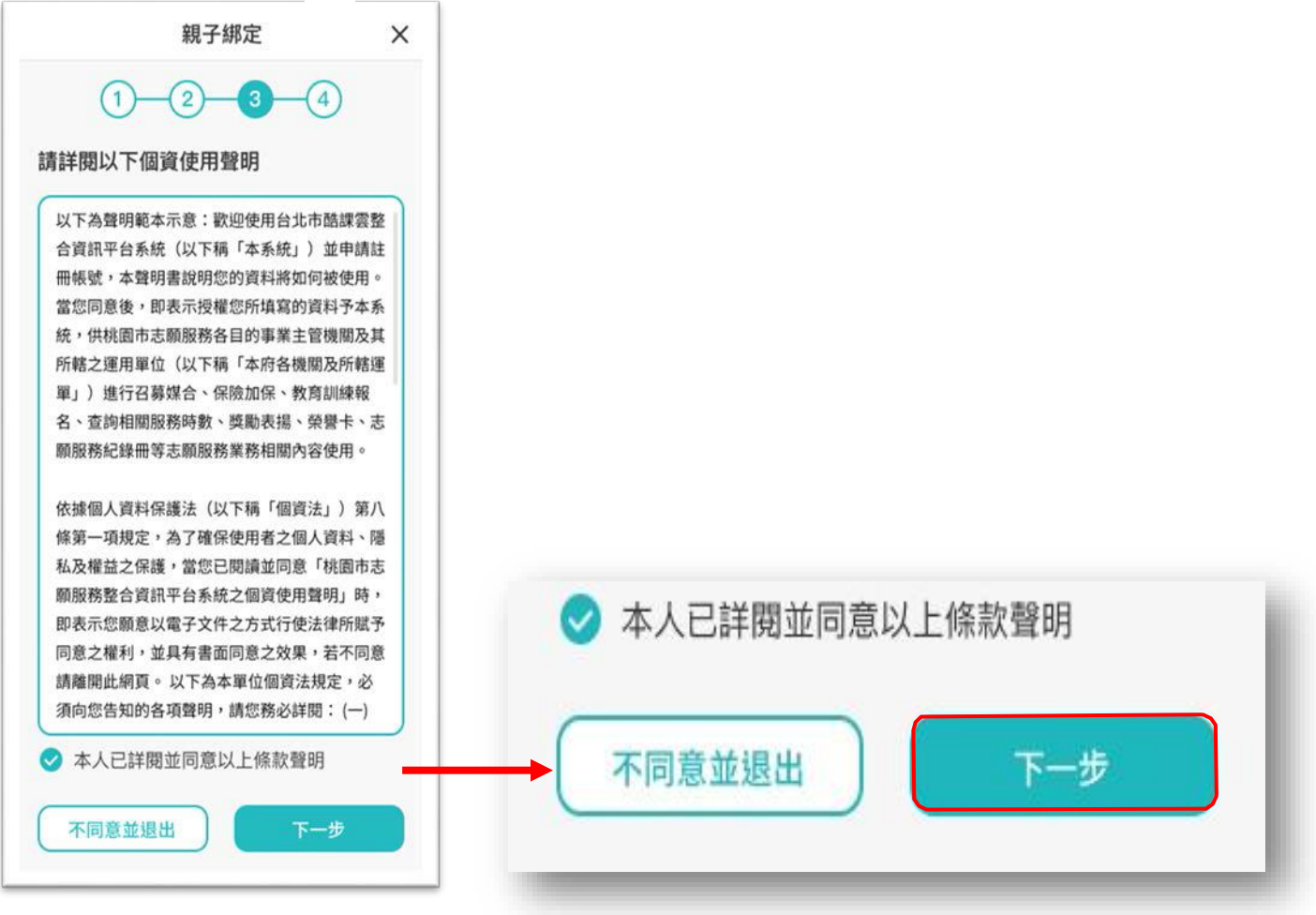

## **步驟四、填寫家長資料:**

請填寫家長身份證字號,輸入後點選「驗證」。 驗證後,填寫家長姓名,請輸入電子信箱及行動 電話,此信箱將作為登入帳號,如已有臺北市校園 單一身份帳號,系統將直接帶出,進行電子簽 章,請直接點選「送出資料,或需修改資料,再返回修 改。。

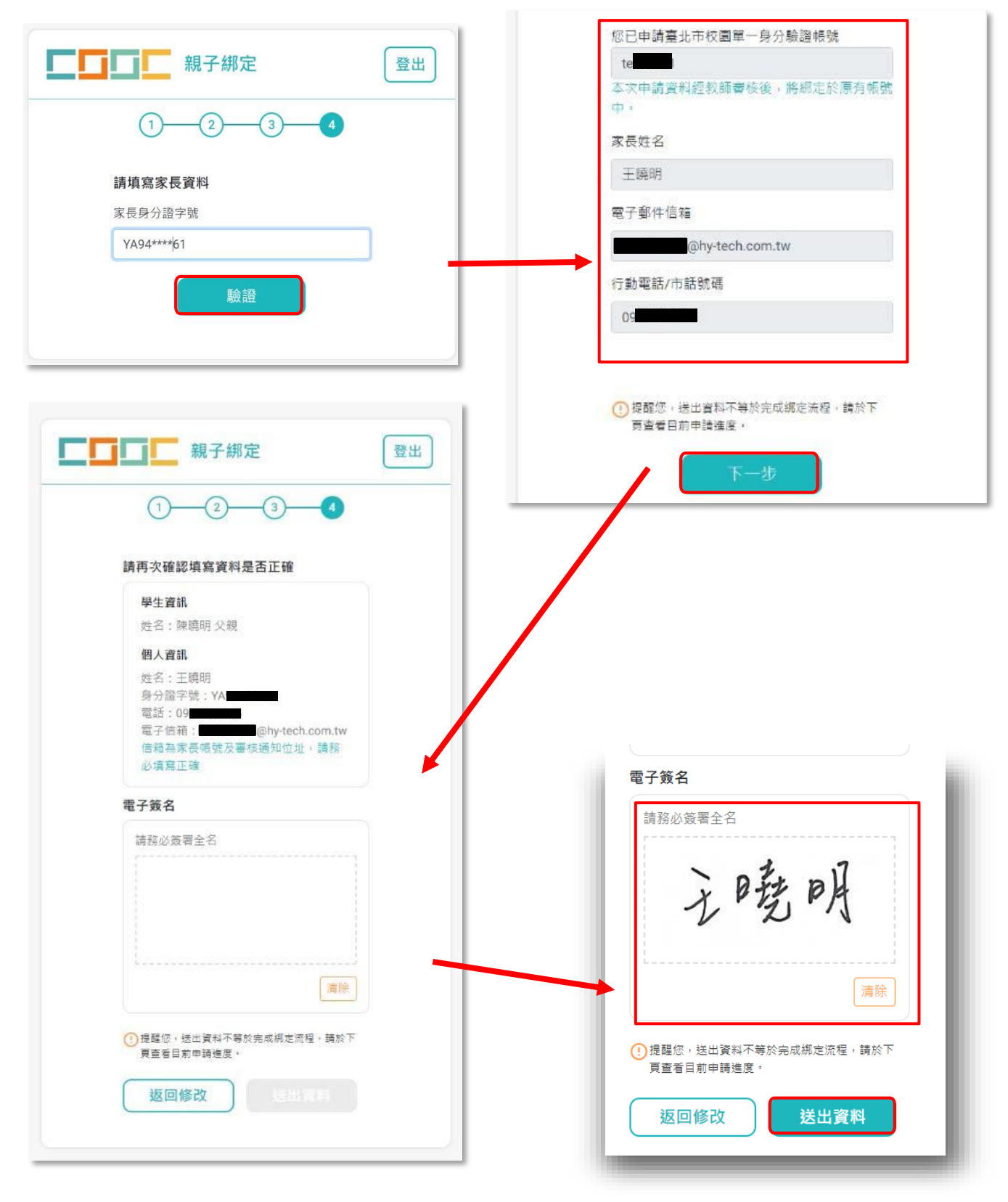

線上送出申請資料後,可下載留存紙本申請書,待導師於系統審核完成,即成功親子綁定。(建 議送出申請後與班級導師連繫,請導師協助審核)

親子綁定成功後,帳號為個人電子郵件,密碼預設為身份證後六碼。(第一次登入後系統將 強制請使用者更改密碼)

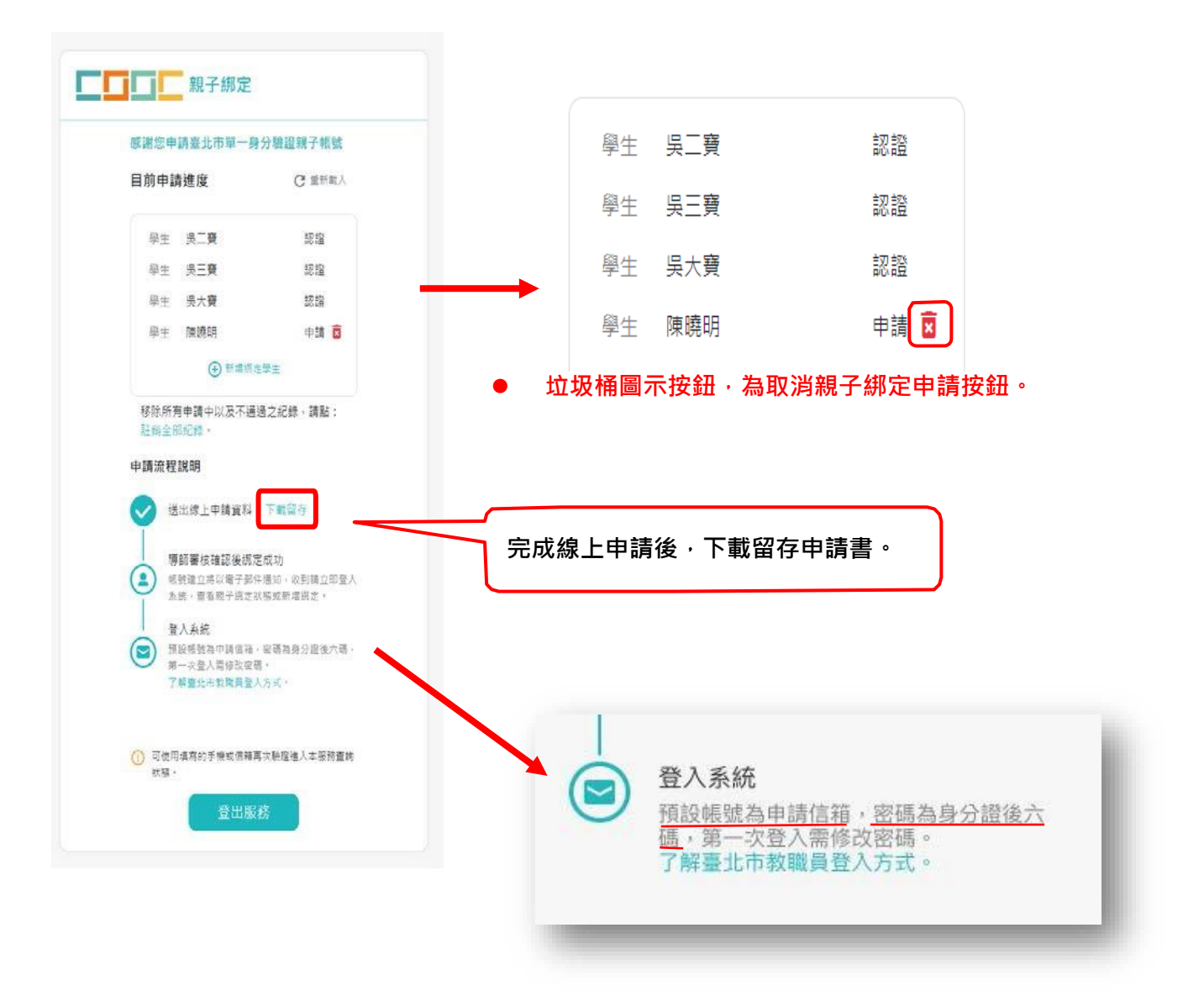

欲查詢親子綁定進度請重新登入親子綁定,可選擇電子信箱或手機取得驗證碼,(驗證碼時效為1 小時,逾時需重新取得驗證碼 ) 即可查詢親子綁定進度。

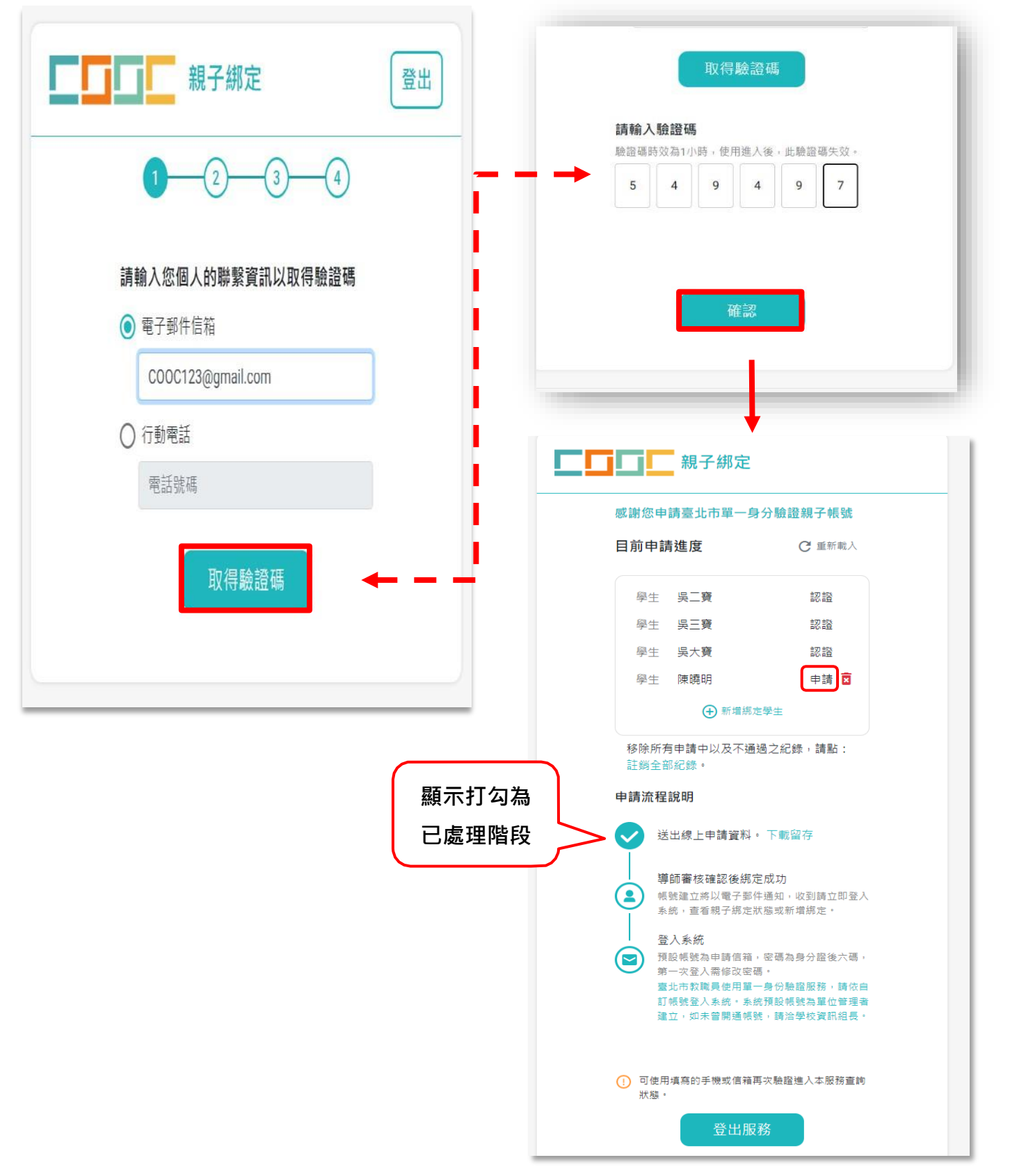